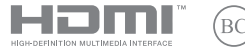

RO23023 Ediția revizuită V6/ianuarie 2024

# **IN SEARCH OF INCREDIBLE**

Manual electronic

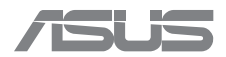

#### **INFORMAȚII DESPRE DREPTURILE DE AUTOR**

Nicio parte a acestui manual – incluzând produsele și software-ul descrise în el – nu poate fi reprodusă, transmisă, transcrisă, stocată într-un sistem de regăsire sau tradusă într-o altă limbă în orice formă sau prin orice metodă, cu excepția documentației păstrate de cumpărător din motive de siguranță, fără permisiunea expresă în scris a ASUSTeK COMPUTER INC. ("ASUS").

ASUS FURNIZEAZĂ ACEST MANUAL "CA ATARE", FĂRĂ NICI UN FEL DE GARANȚIE, FIE EA EXPLICITĂ SAU IMPLICITĂ, DE EXEMPLU GARANȚII SAU CONDIȚII IMPLICITE DE VANDABILITATE SAU DE CONFORMITATE CU UN ANUMIT SCOP. ÎN NICIUN CAZ ASUS, DIRECTORII, FUNCȚIONARII, ANGAJAȚII SAU AGENȚII SĂI NU SUNT RESPONSABILI PENTRU VREO DAUNĂ INDIRECTĂ, SPECIALĂ, OCAZIONALĂ SAU ULTERIOARĂ (DE EXEMPLU DAUNE PENTRU PIERDEREA BENEFICIILOR, PIERDERILE ÎN AFACERI, PIERDEREA CAPACITĂȚII DE FOLOSINȚĂ SAU A DATELOR, ÎNTRERUPEREA ACTIVITĂȚII ȘI ALTELE DE ACEST FEL), CHIAR DACĂ ASUS A FOST INFORMAT ASUPRA POSIBILITĂȚII UNOR ASEMENEA DAUNE APĂRUTE CA URMARE A UNUI DEFECT SAU A UNEI ERORI DIN ACEST MANUAL SAU PRODUS.

Produsele și numele corporațiilor care apar în acest manual pot fi sau nu mărci înregistrate sau drepturi de autor înregistrate ale companiilor respective și sunt utilizate numai pentru identificare sau explicații și în beneficiul utilizatorului, fără a avea intenția de a încălca legea.

SPECIFICAȚIILE ȘI INFORMAȚIILE CONȚINUTE ÎN ACEST MANUAL SUNT FURNIZATE NUMAI ÎN SCOP INFORMATIV ȘI POT FI SUPUSE MODIFICĂRILOR ORICÂND, FĂRĂ ÎNȘTIINȚARE PREALABILĂ, DECI NU TREBUIE INTERPRETATE CA UN ANGAJAMENT DIN PARTEA ASUS. ASUS NU ÎȘI ASUMĂ NICIO RESPONSABILITATE SAU RĂSPUNDERE LEGALĂ PENTRU ERORILE SAU INADVERTENȚELE CARE POT APĂREA ÎN ACEST MANUAL, INCLUSIV PRODUSELE ȘI SOFTWARE-UL DESCRISE ÎN EL.

Copyright © 2024 ASUSTeK COMPUTER INC. Toate drepturile rezervate.

#### **LIMITAREA RĂSPUNDERII**

Pot apărea situații în care, din cauza neîndeplinirii unor obligații din partea ASUS sau a altor responsabilități, ai dreptul să soliciți daune de la ASUS. În fiecare astfel de caz, indiferent de temeiul care îți dă dreptul de a solicita despăgubiri de la ASUS, ASUS este răspunzătoare cel mult pentru daunele pentru vătămări corporale (inclusiv decesul) și daunele aduse proprietății imobiliare și proprietății personale fizice sau orice alte daune reale și directe rezultate din omisiunea sau neîndeplinirea obligațiilor legale în temeiul acestei Declarații de garanție, până la prețul contractual precizat pentru fiecare produs.

ASUS va fi responsabilă sau te va despăgubi numai pentru pierderi, daune sau reclamații bazate pe contract, prejudiciu sau încălcare a legii în temeiul acestei Declarații de garanție.

Această limită li se aplică și furnizorilor și distribuitorului ASUS. Este maximumul pentru care ASUS, furnizorii săi și distribuitorul tău sunt responsabili în mod colectiv.

ÎN NICIUN CAZ ASUS NU RĂSPUNDE PENTRU VREUNA DINTRE URMĂTOARELE: (1) PRETENȚII ALE TERȚILOR ÎMPOTRIVA TA PENTRU DAUNE; (2) PIERDEREA SAU DETERIORAREA ÎNREGISTRĂRILOR SAU A DATELOR TALE; (3) DAUNE SPECIALE, ACCIDENTALE SAU INDIRECTE SAU PENTRU ORICE PAGUBE ECONOMICE INDIRECTE (INCLUSIV PROFITURI SAU ECONOMII PIERDUTE), CHIAR DACĂ ASUS, FURNIZORII SĂI SAU DISTRIBUITORUL TĂU SUNT INFORMAȚI DE POSIBILITATEA APARIȚIEI LOR.

#### **SERVICE ȘI ASISTENȚĂ**

Accesează site-ul nostru în mai multe limbi la https://www.asus.com/ro/support/.

MyASUS oferă o varietate de funcții de asistență – incluzând depanarea, optimizarea performanțelor produselor și integrarea software-ului ASUS – și te ajută să-ți organizezi desktopul personal și să crești spațiul de stocare. Pentru mai multe detalii, accesează https://www.asus.com/ro/support/FAQ/1038301/.

### **Cuprins**

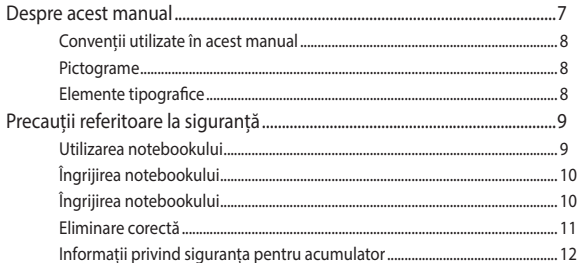

### Capitolul 1: Configurarea componentelor hardware

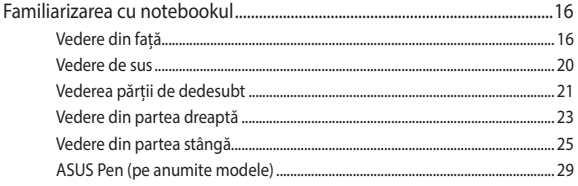

### Capitolul 2: Utilizarea notebookului

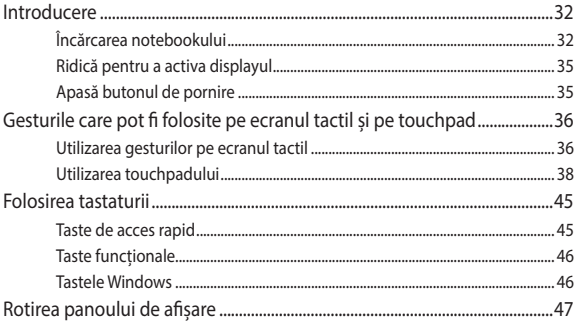

### **Capitolul 3: Utilizarea Windows**

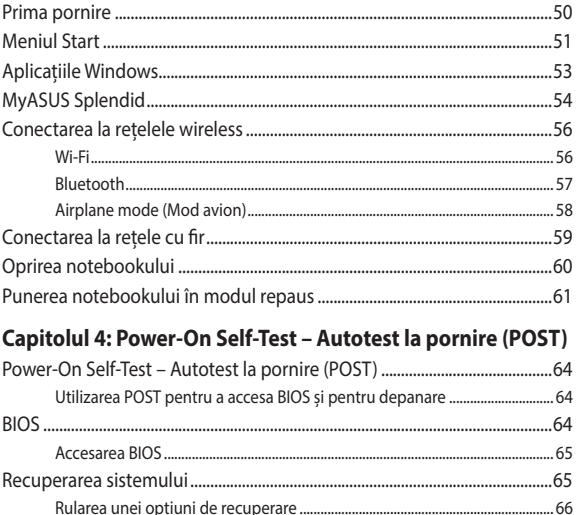

### **[Sfaturi și întrebări frecvente](#page-66-0)**

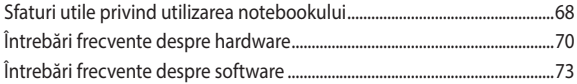

### **[Anexe](#page-76-0)**

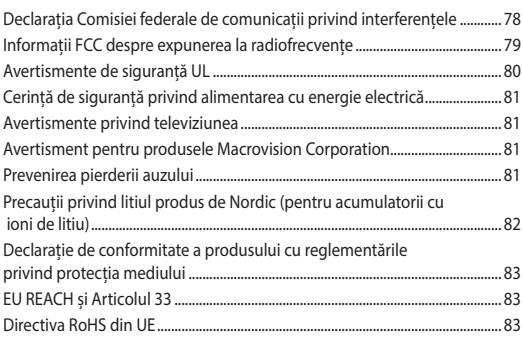

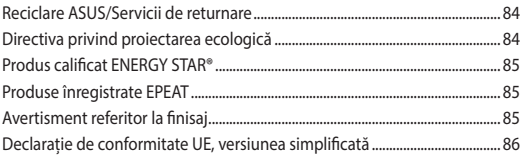

### <span id="page-6-0"></span>**Despre acest manual**

Acest manual cuprinde informații despre caracteristicile hardware și software ale notebookului tău, organizate în următoarele capitole:

#### **Capitolul 1: Configurarea componentelor hardware**

În acest capitol sunt detaliate componentele hardware ale notebookului.

#### **Capitolul 2: Utilizarea notebookului**

Acest capitol arată cum se utilizează diferitele componente ale notebookului.

#### **Capitolul 3: Utilizarea Windows**

Acest capitol conține o prezentare generală a utilizării sistemului de operare Windows pe notebook.

#### **Capitolul 4: Power-On Self-Test – Autotest la pornire (POST)**

Acest capitol arată cum se utilizează POST pentru a modifica setările notebookului.

#### **Sfaturi și întrebări frecvente**

Această secțiune prezintă sfaturi recomandate, întrebări frecvente despre componentele hardware și despre software pe care le poti consulta pentru întreținerea și rezolvarea problemelor frecvente ale notebookul.

#### **Anexe**

Această secțiune conține atenționări și declarații privind siguranța pentru notebook.

### <span id="page-7-0"></span>**Convenții utilizate în acest manual**

Pentru a evidenția informații cheie din acest manual, unele texte sunt prezentate după cum urmează:

> **IMPORTANT!** Acest mesaj conține informații esențiale care trebuie respectate pentru a efectua o operațiune.

**NOTĂ:** Acest mesaj conține informații și sfaturi suplimentare care pot fi utile la efectuarea operațiunilor.

**AVERTISMENT!** Acest mesaj conține informații importante care trebuie respectate pentru siguranța ta în timp ce efectuezi unele operațiuni și pentru a preveni deteriorarea datelor și a componentelor notebookului.

### **Pictograme**

Pictogramele de mai jos indică dispozitivul care poate fi utilizat pentru efectuarea unei serii de operațiuni sau proceduri la notebook.

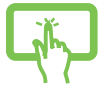

= Utilizează panoul cu ecran tactil.

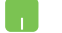

= Utilizează touchpadul.

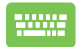

= Utilizează tastatura.

### **Elemente tipografice**

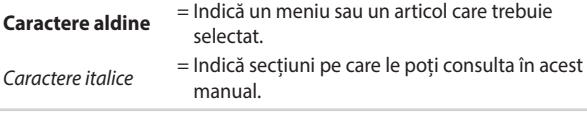

### <span id="page-8-0"></span>**Precauții referitoare la siguranță Utilizarea notebookului**

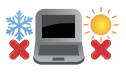

Acest notebook trebuie utilizat numai în medii cu temperaturi cuprinse între 5 °C (41 °F) și 35 °C (95 °F).

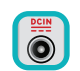

Consultă eticheta cu valori nominale de pe dosul notebookului și asigură-te că adaptorul de curent le respectă.

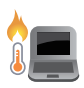

Notebookul se poate încălzi și chiar înfierbânta în timpul utilizării sau în timpul încărcării acumulatorului. Pentru a preveni rănile provocate de căldură, nu așeza notebookul pe genunchi sau pe altă parte a corpului. Când utilizezi notebookul, nu-l așeza pe suprafețe care pot bloca orificiile de ventilare.

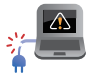

Nu utiliza pentru notebook cabluri de alimentare, accesorii sau alte periferice deteriorate.

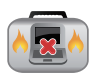

Când este pornit, nu transporta și nu acoperi notebookul cu materiale care pot reduce circulația aerului.

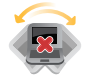

Nu pune notebookul pe suprafețe de lucru neregulate sau instabile.

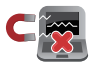

Notebookul poate trece prin aparatele cu raze X de la aeroport (utilizate pentru articolele așezate pe benzile rulante), dar nu-l expune la detectoare sau baghete magnetice.

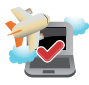

Contactează operatorul aerian pentru a afla despre serviciile aeriene care se pot utiliza și restricțiile care trebuie respectate când utilizezi notebookul în timpul zborului.

### <span id="page-9-0"></span>**Îngrijirea notebookului**

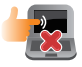

Înainte de a curăța notebookul, deconectează cablul de alimentare de c.a. și scoateț acumulatorul (dacă este cazul). Utilizează un burete de celuloză curat sau o bucată de piele de căprioară umezită cu apă caldă. Elimină orice rest de umiditate de pe notebook cu o cârpă uscată. Pentru a preveni scurtcircuitele sau corodarea, nu lăsa lichidele să pătrundă în spațiile goale din carcasă sau tastatură.

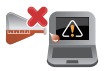

Nu folosi solvenți puternici cum ar fi alcool, diluanți, benzen sau alte chimicale pe sau lângă notebook.

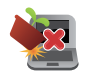

Nu pune obiecte pe notebook.

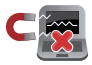

Nu expune notebookul la câmpuri magnetice sau electrice puternice.

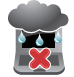

Nu utiliza și nu expune notebookul la lichide, la ploaie sau la umezeală.

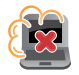

Nu expune notebookul la medii cu praf.

<span id="page-10-0"></span>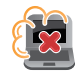

Nu utiliza notebookul lângă scurgeri de gaze.

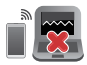

Nu pune dispozitive electronice active aproape de notebook, pentru a evita interferențele de unde electromagnetice cu displayul.

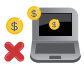

Nu utiliza acest notebook pentru mineritul criptomonedelor (consumarea unei cantități mari de energie electrică și de timp pentru a obține o monedă virtuală convertibilă) și/sau activități conexe.

### **Eliminare corectă**

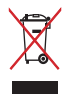

Nu arunca notebookul împreună cu gunoiul menajer. Acest produs a fost proiectat să permită reutilizarea adecvată a componentelor și reciclarea. Simbolul de tomberon tăiat arată că produsul (echipamente electrice, electronice și celule de acumulator cu conținut de mercur) nu trebuie aruncat împreună cu deșeurile menajere. Consultă reglementările locale privind eliminarea produselor electronice.

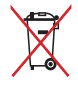

Nu arunca acumulatorul împreună cu gunoiul menajer. Simbolul de tomberon tăiat înseamnă că acumulatorul nu trebuie aruncat împreună cu gunoiul menajer.

### <span id="page-11-0"></span>**Informații privind siguranța pentru acumulator**

### **Protecția acumulatorului**

• Încărcarea frecventă la tensiune înaltă poate scurta durata de viață a acumulatorului. Pentru a-l proteja, odată ce acumulatorul este încărcat complet, sistemul poate opri încărcarea atunci când nivelul este de 90-100%.

**NOTĂ:** Nivelul la care acumulatorul își reia încărcarea este de obicei setat între 90% și 99%. Valoarea reală poate varia în funcție de model.

- Încărcarea sau stocarea acumulatorului la temperaturi ambiante înalte poate duce la deteriorarea permanentă a capacității sale și îi poate scurta rapid durata de viață. Dacă temperatura acumulatorului este prea mare, sistemul îi poate reduce capacitatea de încărcare sau poate chiar opri încărcarea pentru a-l proteja.
- Capacitatea acumulatorului poate scădea chiar dacă dispozitivul este oprit și deconectat de la alimentarea cu c.a. Este normal, deoarece sistemul consumă în continuare o cantitate mică de curent de la acumulator.

### **Îngrijirea standard a acumulatorului**

- Dacă nu folosești dispozitivul pentru o perioadă lungă de timp, asigură-te că ai încărcat acumulatorul la 50%, după care oprește dispozitivul și deconectează adaptorul de c.a. Reîncarcă acumulatorul la 50% o dată la trei luni, pentru a evita descărcarea completă și pentru a preveni deteriorarea sa.
- Pentru a extinde durata de viață a acumulatorului, evită să-l încarci la tensiune înaltă pentru o perioadă lungă de timp. Dacă utilizezi în mod constant curent alternativ pentru dispozitiv, asigură-te că descarci acumulatorul la 50% cel puțin o dată la două săptămâni. Poți regla setările și din Battery Health Charging (Încărcare pentru sănătatea acumulatorului) din MyASUS pentru a prelungi durata de viață a acumulatorului.
- Se recomandă să stochezi acumulatorul la temperaturi cuprinse între 5 °C (41 °F) și 35 °C (95 °F), cu o încărcare de 50%. Poți regla setările și din Battery Health Charging (Încărcare pentru sănătatea acumulatorului) din MyASUS pentru a prelungi durata de viață a acumulatorului.
- Nu lăsa acumulatorul în medii umede. Expunerea la mediile umede poate crește ritmul de descărcare exagerată a acumulatorului. Mediile cu temperaturi scăzute pot deteriora compușii chimici din interiorul acumulatorilor, pe când temperaturile înalte sau supraîncălzirea măresc riscul de explozie.
- Nu pune dispozitivul sau acumulatorul lângă radiatoare, șemineuri, hornuri, încălzitoare sau alte surse de căldură cu temperaturi care trec de 60 °C (140 °F). Mediile cu temperaturi înalte pot duce la explozii sau la scurgeri care pot cauza incendii.

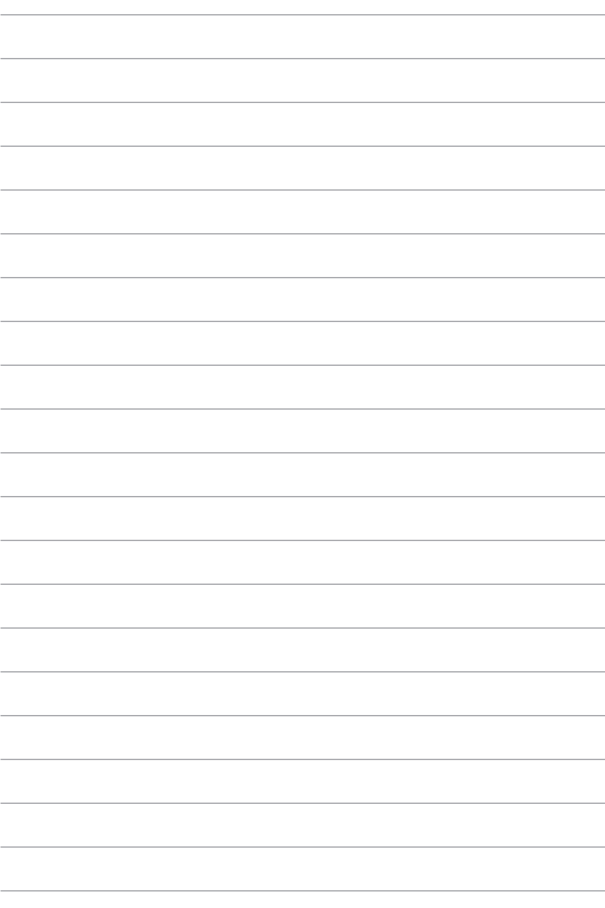

# <span id="page-14-0"></span>*Capitolul 1: Configurarea componentelor hardware*

### <span id="page-15-0"></span>**Familiarizarea cu notebookul**

### **Vedere din față**

**NOTĂ:** Aspectul tastaturii poate varia în funcție de regiune sau țară. Vederea din față poate varia și în funcție de modelul notebookului.

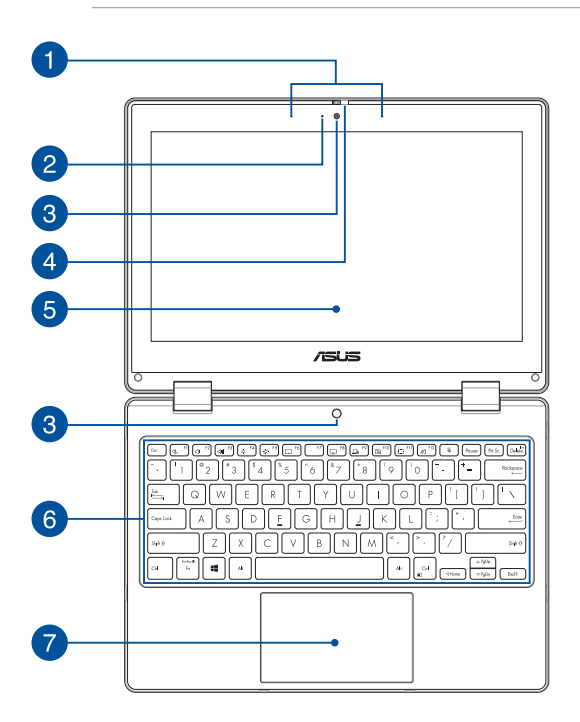

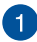

### **Șir de microfoane**

Șirul de microfoane oferă funcții de reducere a ecoului, suprimare a zgomotelor și filtrare spațială, pentru o mai bună recunoaștere vocală și înregistrare audio.

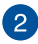

#### **Indicator cameră**

Indicatorul camerei arată când este în uz camera integrată.

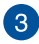

### **Cameră**

Camera încorporată îți permite să faci fotografii sau să înregistrezi materiale video utilizând notebookul.

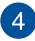

#### **Apărătoare cameră web**

Îți permite să acoperi obiectivul camerei notebookului.

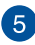

### **Ecran tactil reglabil la 360º**

Panoul de ecran tactil al notebookului poate fi ajustat la un unghi complet de 360º. Această caracteristică vă permite să transformați notebookul într-o tabletă cu panou tactil.

Acest ecran tactil de înaltă definiție oferă caracteristici de vizualizare excelente pentru fotografii, videoclipuri și alte fișiere multimedia pe notebook. De asemenea, vă permite să operați utilizând gesturi de ecran tactile.

> **NOTĂ:** Pentru detalii suplimentare legate de transformarea notebookului într-o tabletă, consultă secțiunea *Rotirea panoului de afișare* din acest manual.

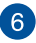

#### **Tastatură**

Tastatura conține taste QWERTY la dimensiune normală, cu apăsare comodă. De asemenea, permite utilizarea tastelor funcționale, accesul rapid la Windows și controlul altor funcții multimedia.

> **NOTĂ:** Configurația tastaturii este diferită în funcție de model sau de regiune.

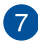

### **Touchpad**

Touchpadul permite utilizarea mai multor gesturi pentru navigarea pe ecran, oferindu-i utilizatorului o experiență intuitivă. În plus, simulează funcțiile unui mouse obișnuit.

> **NOTĂ:** Pentru mai multe detalii, consultă secțiunea *Utilizarea touchpadului* din acest manual.

### <span id="page-19-0"></span>**Vedere de sus**

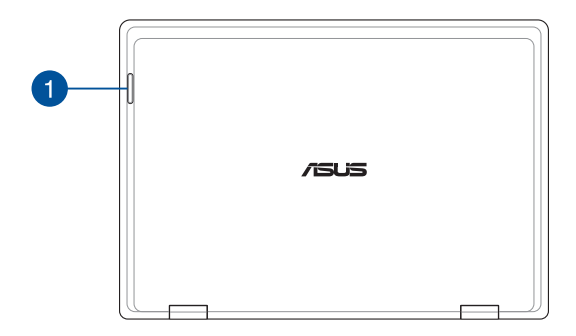

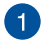

#### **Indicatori de stare**

Indicatorii de stare ajută la identificarea stării curente a hardware-ului notebookului.

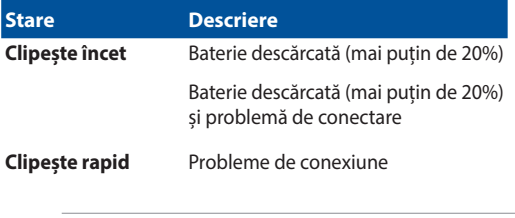

**NOTĂ:** Apasă simultan pe tasta **Fn** și **1** pentru a activa sau dezactiva indicatorul.

### <span id="page-20-0"></span>**Vederea părții de dedesubt**

**NOTĂ:** Dosul poate avea aspect diferit, în funcție de model.

**AVERTISMENT!** Notebookul se poate încălzi și chiar înfierbânta în timpul utilizării sau în timpul încărcării acumulatorului. Pentru a preveni rănile provocate de căldură, nu așeza notebookul pe genunchi sau pe altă parte a corpului. Când utilizezi notebookul, nu-l așeza pe suprafețe care pot bloca orificiile de ventilare.

#### **IMPORTANT!**

- Durata acumulatorului depinde de utilizare și de specificațiile acestui notebook. Acumulatorul nu poate fi demontat.
- Cumpără componente de la comercianții autorizați pentru a asigura compatibilitatea și fiabilitatea maxime. Consultă un centru de service ASUS sau comercianții autorizați pentru repararea produsului sau pentru asistență privind dezasamblarea ori asamblarea corectă a produsului.

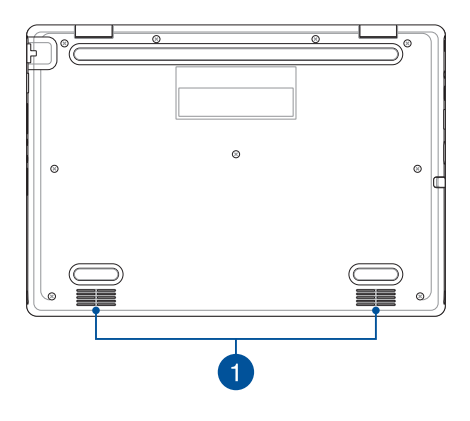

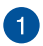

### **Difuzoare audio**

Difuzoarele audio încorporate îți permit să auzi sunetul direct de la notebook. Funcțiile audio sunt controlate de software.

### <span id="page-22-0"></span>**Vedere din partea dreaptă**

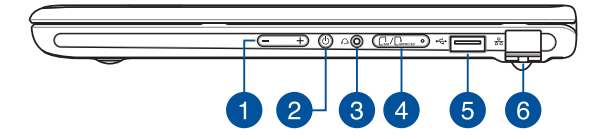

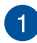

#### **Buton de volum**

Acest buton reglează volumul audio al notebookului.

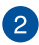

#### **Buton de pornire**

Apasă pe butonul de pornire de pe notebook pentru a-l porni sau a-l opri. Poți folosi butonul de pornire pentru a pune și a scoate notebookul din modul repaus sau hibernare.

În cazul în care notebookul nu mai răspunde la comenzi, apasă lung butonul de alimentare timp de cel puțin patru (4) secunde, până când notebookul se oprește.

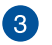

 $\Delta$ 

#### **Mufă pentru căști/căști cu microfon**

Acest port îți permite să conectezi difuzoare cu amplificare sau căști. De asemenea, poți utiliza acest port pentru a conecta căștile cu microfon.

#### **Tavă pentru card de memorie (pe anumite modele)**

Această fantă încorporată pentru cititorul de cartele de memorie acceptă formatele de cartelă nano SIM și microSD. Pentru a scoate tava, introdu un știft în orificiul de lângă tavă.

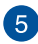

#### **Port USB 2.0**

Portul USB (Universal Serial Bus) este compatibil cu dispozitive USB 2.0 sau USB 1.1, de exemplu tastaturi, dispozitive de indicare, memorii USB, unități HDD externe, difuzoare, camere și imprimante.

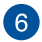

#### **Port LAN**

Introdu cablul de rețea în acest port pentru conectare la o rețea locală.

> **AVERTISMENT!** Acest port LAN nu acceptă PoE (Power over Ethernet). Conectarea unui dispozitiv PoE la notebook poate duce la deteriorarea plăcii de sistem.

### <span id="page-24-0"></span>**Vedere din partea stângă**

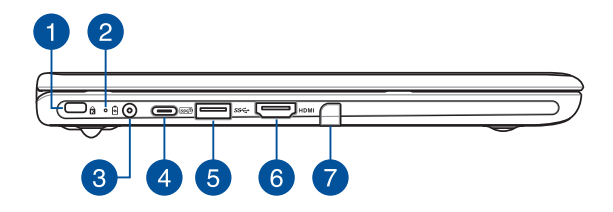

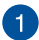

#### **Slot de securitate Kensington®**

Slotul de securitate Kensington® menține siguranța notebookului prin folosirea produselor de securitate compatibile Kensington® pentru notebook.

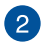

### **Indicator bicolor de încărcare a acumulatorului**

Ledul bicolor oferă o indicație vizuală a stării de încărcare a acumulatorului. Consultă tabelul următor pentru detalii:

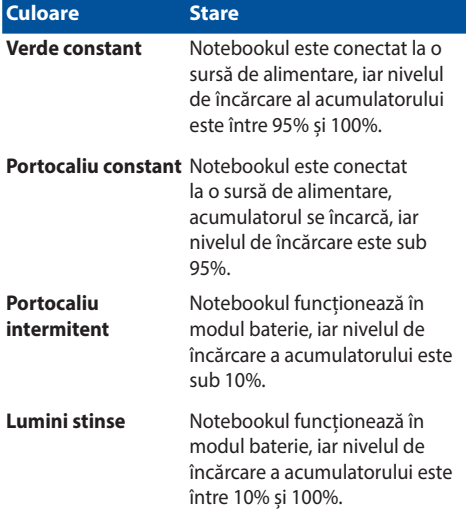

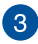

#### **Port de intrare pentru alimentare (c.c.)**

Introdu în acest port adaptorul de alimentare inclus pentru a încărca acumulatorul și alimenta notebookul.

> **AVERTISMENT!** Adaptorul se poate înfierbânta în timpul funcționării. Nu acoperi adaptorul și nu-l atinge când este conectat la o sursă de alimentare.

#### **IMPORTANT!**

- Utilizează doar adaptorul de alimentare inclus pentru a încărca acumulatorul și a alimenta notebookul.
- Pentru a preveni orice pagubă, folosiți doar surse de alimentare de 19V/2,37A pentru a încărca Notebook PC.

#### **Port combinat USB 3.2 Gen 2 Type-C®/Alimentare**

Portul USB 3.2 (Universal Serial Bus 3.2) Gen 2 Type-C® asigură o rată de transfer de până la 10 Gbiți pe secundă și este retrocompatibil cu USB 2.0. Conectati o sursă de alimentare cu capacitate nominală de 15V/3A pentru a încărca acumulatorul și a alimenta dispozitivul Notebook PC.

> **NOTĂ:** Rata de transfer a acestui port poate varia în funcție de model.

#### **IMPORTANT!**

- Încărcarea completă a notebookului PC printr-o sursă de alimentare de joasă tensiune poate dura mai mult.
- Pentru a preveni deteriorarea, utilizează doar surse de alimentare cu capacitate nominală de 15 V/3 A pentru a încărca notebookul cu portul combinat de alimentare prin USB. Pentru mai multe informații, consultați un centru de servicii ASUS pentru asistență.

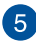

### **Port USB 3.2 Gen 1**

Portul USB 3.2 (Universal Serial Bus 3.2) Gen 1 asigură o rată de transfer de până la 5 Gbit/s și este retrocompatibil cu USB 2.0.

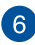

### **Port HDMI de ieșire**

Acest port îți permite să trimiți semnale audio și video de la notebook la un dispozitiv compatibil HDMI folosind un cablu HDMI.

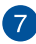

#### **Depozitare stylus (pe anumite modele)**

Acest slot pentru stocarea și încărcarea stylusului în același timp.

### <span id="page-28-0"></span>**ASUS Pen (pe anumite modele)**

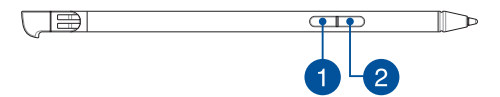

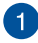

#### **Butonul clic dreapta**

Poți folosi acest buton pentru a activa funcția de clic dreapta.

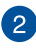

### **Buton radieră**

Poți folosi acest buton pentru a activa funcția de ștergere.

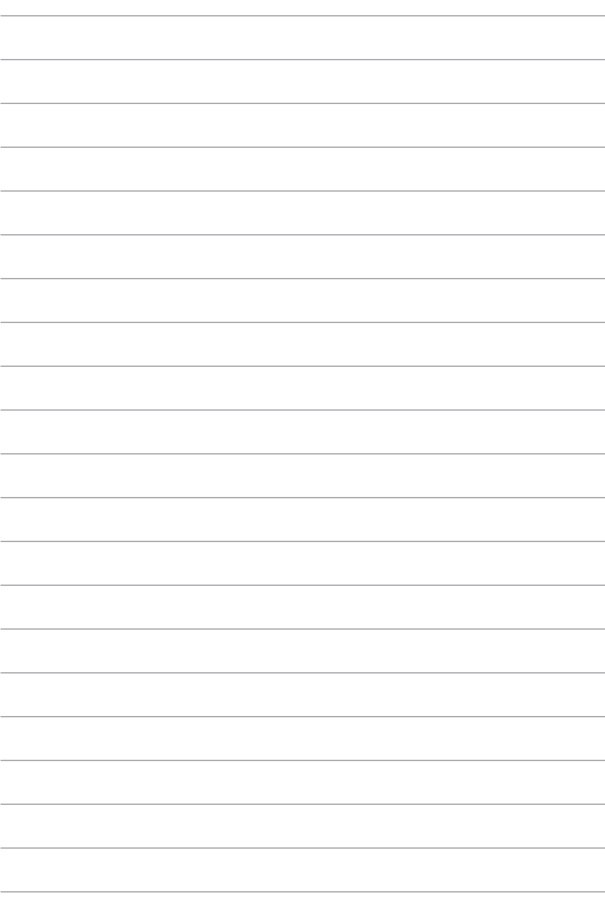

## <span id="page-30-0"></span>*Capitolul 2: Utilizarea notebookului*

### <span id="page-31-0"></span>**Introducere**

### **Încărcarea notebookului**

- A. Conectează cablul de alimentare c.a. la adaptorul c.a./c.c.
- B. Conectează conectorul de alimentare c.c. la portul de alimentare (c.c.) al notebookului.
- C. Conectează adaptorul de alimentare c.a. la o sursă de alimentare de 100 V~240 V.

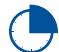

Încarcă notebookul timp de **3 ore** înainte de prima utilizare pe baterie.

**NOTĂ:** Adaptorul de alimentare poate arăta diferit în funcție de model și de regiunea în care te afli.

#### **Adaptor de tensiune c.a./c.c.**

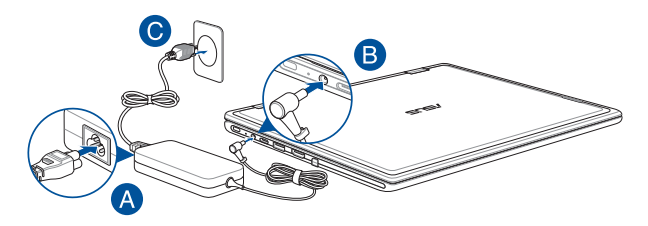

### **Adaptor de tensiune USB tip C®**

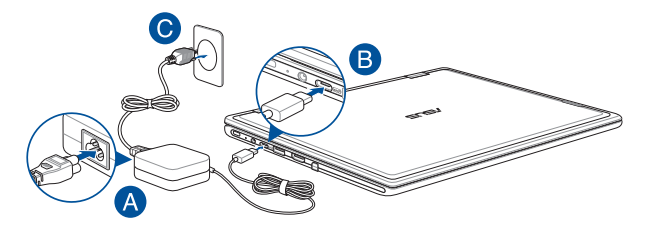

#### **IMPORTANT!**

Informații despre adaptorul de alimentare:

- Tensiune de intrare: 100-240 V c.a.
- Frecvență de intrare: 50-60 Hz
- Curent nominal de ieșire: 2,37 A (45 W)/3 A (45 W)
- Tensiune nominală de ieșire: 19 V/15 V

#### **IMPORTANT!**

- Localizează eticheta cu valorile nominale de intrare/ieșire de pe notebookul tău și asigură-te că valorile de pe etichetă corespund cu valorile nominale de intrare/ieșire de pe adaptorul de alimentare. Unele modele de notebook pot avea curenți de ieșire nominali multipli, în funcție de SKU disponibil.
- Înainte de prima pornire a notebookului, asigură-te că îl conectezi la adaptorul de alimentare. Cablul de alimentare trebuie conectat întotdeauna la o priză de perete, fără utilizarea de cabluri prelungitoare. Pentru siguranța ta, conectează acest dispozitiv doar la prize electrice cu împământare corespunzătoare.
- Folosește o priză ușor accesibilă și apropiată de notebook.
- Pentru a deconecta notebookul de la sursa de alimentare, scoate-l din priză.

#### **AVERTISMENT!**

Citește următoarele atenționări referitoare la acumulatorul notebookului:

- Asigură-te că operațiunile de îndepărtare a acumulatorului din interiorul dispozitivului sunt efectuate doar de tehnicienii autorizați de ASUS (doar în cazul acumulatorilor nedetașabili).
- Acumulatorul utilizat în acest dispozitiv poate prezenta risc de incendiu sau poate cauza arsuri chimice dacă este îndepărtat sau dezasamblat.
- Pentru siguranța personală, respectă indicațiile de pe etichetele de avertizare.
- Înlocuirea acumulatorului cu unul necorespunzător constituie risc de explozie.
- Nu arunca în foc.
- Nu încerca să scurtcircuitezi acumulatorul notebookului.
- Nu încerca niciodată să dezasamblezi și să reasamblezi acumulatorul (doar în cazul acumulatorilor nedetașabili).
- Nu mai utiliza dacă apar scurgeri.
- Acumulatorul și componentele sale trebuie reciclate sau eliminate corespunzător.
- Nu lăsa acumulatorul și alte componente de mici dimensiuni la îndemâna copiilor.

### <span id="page-34-0"></span>**Ridică pentru a activa displayul**

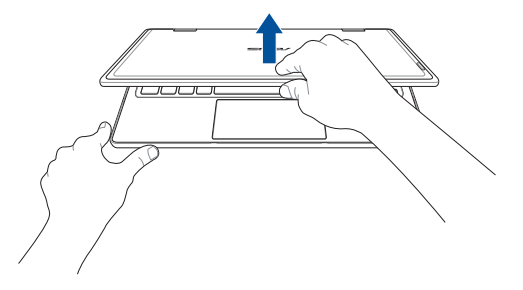

### **Apasă butonul de pornire**

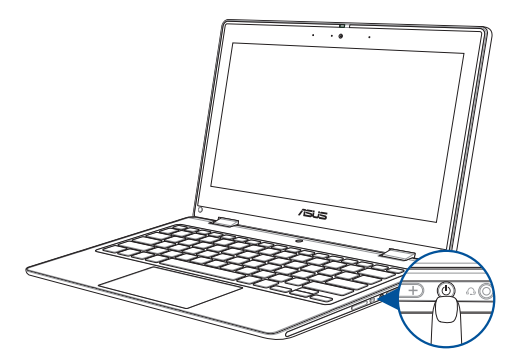

### <span id="page-35-0"></span>**Gesturile care pot fi folosite pe ecranul tactil și pe touchpad**

Folosiți gesturile pentru inițializarea programelor și pentru accesarea setărilor notebookului tău Când utilizați gesturile pe ecranul tactil și pe touchpad, consultă următoarele ilustrații.

> **NOTĂ:** Capturile de ecran prezentate de mai jos au caracter orientativ. Afișajul ecranului tactil poate varia în funcție de model.

### **Utilizarea gesturilor pe ecranul tactil**

Folosește gesturile pentru inițializarea programelor și pentru accesarea setărilor notebookului tău Funcțiile pot fi activate utilizând gesturile pe ecranul tactil al notebookului tău

#### **O atingere simplă/dublă Apasă și menține apăsat**

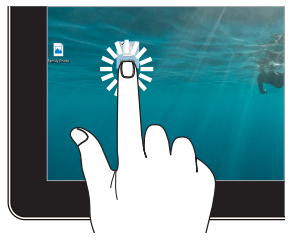

- Atinge o dată o aplicație pentru a o selecta.
- Atinge de două ori o aplicație pentru a o porni.

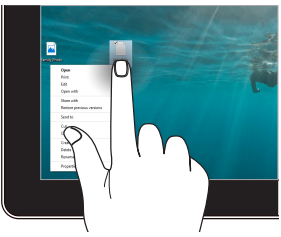

Menține apăsat pentru deschiderea meniului contextual.
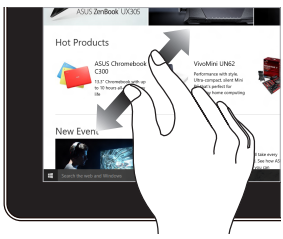

Îndepărtați cele două degete pe ecranul tactil.

**Mărire Micșorare**

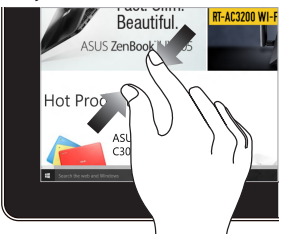

Apropiați cele două degete pe ecranul tactil.

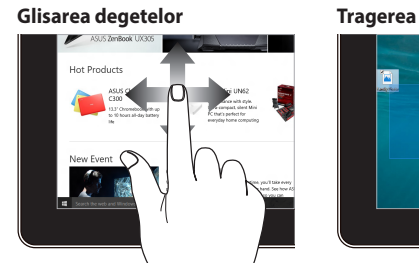

Glisați degetul pentru a derula în sus și în jos și glisați degetul pentru a mișca ecranul la stânga sau la dreapta.

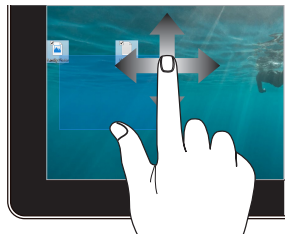

- Trageți pentru a crea o casetă de selecție în jurul mai multor elemente.
- Glisați și fixați un element pentru mutarea ulterioară într-o locație nouă.

### **Utilizarea touchpadului**

#### **Mișcarea indicatorului**

Atinge touchpadul oriunde pentru a activa indicatorul și glisează degetul pe el pentru a mișca indicatorul pe ecran.

#### **Glisare orizontală**

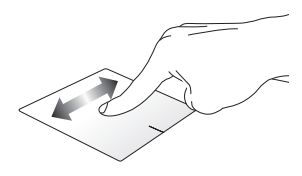

#### **Glisare verticală**

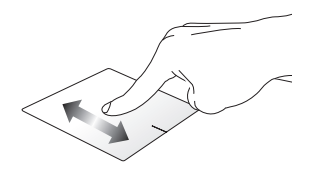

**Glisare diagonală**

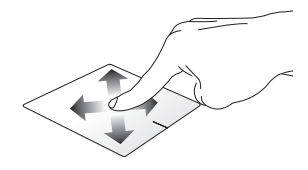

#### **Gesturi cu un singur deget**

**O atingere simplă/dublă**

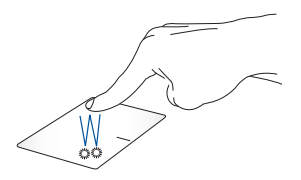

- Atinge o dată o aplicație pentru a o selecta.
- Atinge de două ori o aplicație pentru a o porni.

#### **Glisare și fixare**

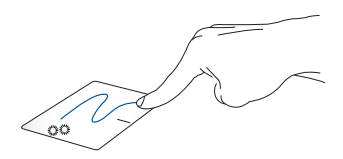

Atinge de două ori un element și glisează același deget fără a-l ridica de pe touchpad. Pentru a fixa elementul în noua poziție, ridică degetul de pe touchpad.

**Clic stânga Clic dreapta**

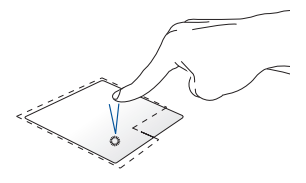

• Fă clic pe o aplicație pentru Fă clic pe acest buton pentru a a o selecta.

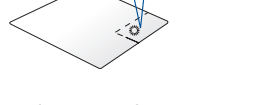

Fă dublu clic pe o aplicație pentru a o porni.

deschide meniul contextual.

**NOTĂ:** Zonele din interiorul liniei punctate reprezintă pozițiile butonului din stânga și al celui din dreapta al mouse-ului pe touchpad.

#### **Gesturi cu două degete**

#### **Atingere**

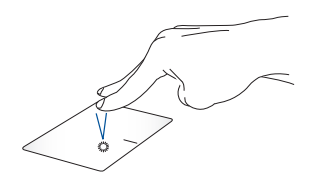

Atinge touchpadul cu două degete pentru a simula funcția clic dreapta.

**Derulare cu două degete (sus/ jos)**

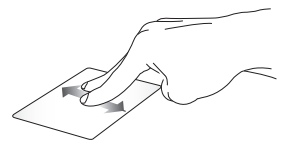

Glisează două degete pentru a derula în sus sau în jos.

**Derulare cu două degete (stânga/ dreapta)**

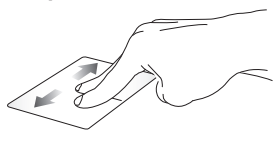

Glisează două degete pentru a derula la stânga sau la dreapta.

**Micșorare Mărire**

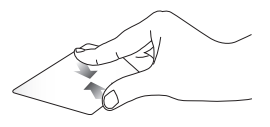

Apropie cele două degete pe touchpad.

Depărtează cele două degete pe touchpad.

#### **Glisare și fixare**

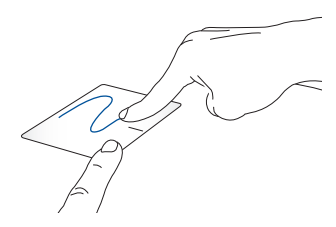

Selectează un element și ține apăsat butonul din stânga. Folosește celălalt deget și glisează-l pe touchpad pentru a trage elementul și ridică degetul de pe buton pentru a fixa elementul.

#### **Gesturi cu trei degete**

**Atingere**

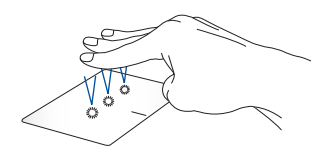

Atinge touchpadul cu trei degete pentru a porni funcția selectată în Settings (Setări).

#### **Glisare la stânga/la dreapta**

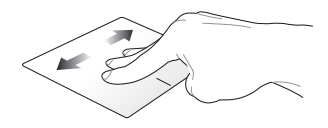

Dacă ai deschis mai multe aplicații, glisează trei degete la stânga sau la dreapta pentru a comuta între aceste aplicații.

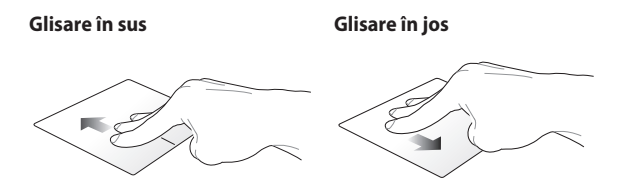

Glisează în sus pentru a vedea toate Glisează în jos pentru a afișa aplicațiile deschise în momentul desktopul.respectiv.

### **Gesturi cu patru degete**

#### **Atingere**

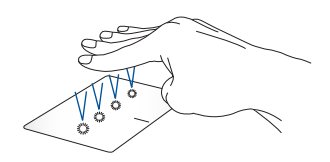

Atinge touchpadul cu patru degete pentru a porni funcția selectată în Settings (Setări).

### **Folosirea tastaturii**

### **Taste de acces rapid**

Tastele de acces rapid de pe tastatura notebookului declanșează următoarele comenzi:

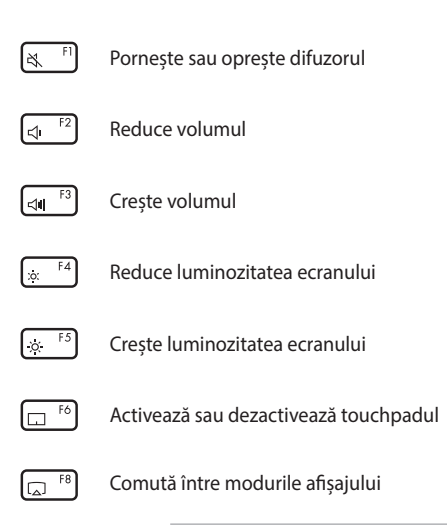

**NOTĂ:** Asigură-te că al doilea display este conectat la notebook.

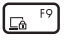

Activează Lock screen (Blocare ecran)

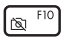

Pornirea sau oprirea camerei

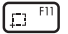

Activează instrumentul de captură de ecran

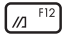

Pornește MyASUS

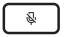

Pornește sau oprește microfonul

### **Taste funcționale**

Apasă  $\left| \begin{array}{c} f_n \\ \end{array} \right| + \left| \begin{array}{c} \cos \theta \\ \cos \theta \end{array} \right|$  pentru a activa sau a dezactiva tastele funcționale. După activarea tastelor funcționale ai posibilitatea de a utiliza și tastele de acces rapid, ținând apăsată tasta  $\left| \begin{array}{c} f_n \\ \end{array} \right|$  în combinație cu tastele din rândul de sus.

### **Tastele Windows**

Tastatura notebookului are două taste speciale pentru Windows:

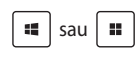

sau  $\left| \cdot \right|$  Pornește meniul Start

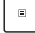

Afișarea meniului vertical\*

*\* Pe anumite modele*

### **Rotirea panoului de afișare**

Panoul de afișare al notebookului PC este reglabil la maximum 360 de grade. Pentru reglarea afișajului consultați figura de mai jos.

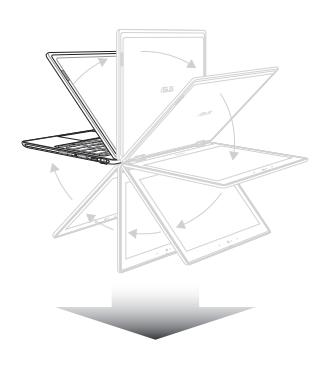

Reglabil la 360 de grade

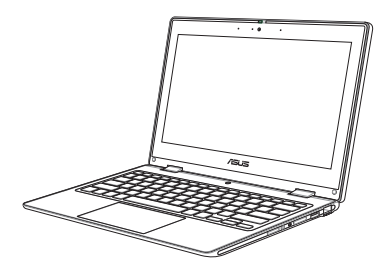

Modul notebook PC

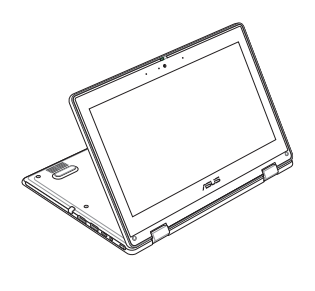

Modul Stand

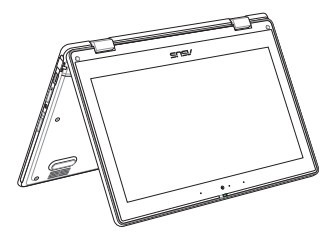

Modul Cort

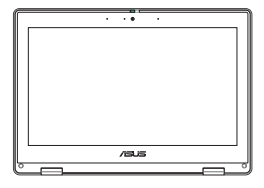

Modul Tabletă

**NOTĂ:** Rotirea ecranului în modul Stand, Cort și Tabletă va dezactiva tastatura și touchpad-ul.

# *Capitolul 3: Utilizarea Windows*

### **Prima pornire**

Când pornești notebookul pentru prima dată, apare o serie de ecrane care te ghidează prin configurarea sistemului de operare Windows. Urmează instrucțiunile de pe ecran pentru a configura următoarele elemente de bază:

- Personalizare
- Conectare online
- Setări
- Contul tău

După configurarea elementelor de bază, Windows continuă cu instalarea aplicațiilor și setărilor preferate. Asigură-te că pe durata procesului de configurare notebookul este alimentat încontinuu. Odată procesul de configurare încheiat, apare desktopul.

**NOTĂ:** Capturile de ecran din acest capitol au caracter orientativ.

## **Meniul Start**

Meniul Start este poarta principală către programele, aplicațiile, fișierele și setările Windows ale notebookului. Poți folosi meniul Start pentru următoarele operațiuni obișnuite:

- Pornirea programelor sau aplicațiilor Windows
- Deschiderea programelor și aplicațiilor Windows utilizate frecvent
- Reglarea setărilor notebookului
- Ajutor pentru sistemul de operare Windows
- Oprirea notebookului
- Deconectarea de la Windows sau comutarea la un alt cont de utilizator

#### **Pornirea meniului Start**

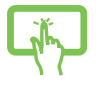

Atingeți pictograma Start de pe desktop.

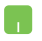

Poziționați indicatorul mouse-ului peste pictograma Start de pe desktop, apoi faceți clic.

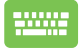

Apasă tasta cu emblema Windows de pe tastatură.

#### **Deschiderea programelor din meniul Start**

Una dintre cele mai frecvente întrebuințări a meniul Start este la deschiderea programelor instalate pe notebook.

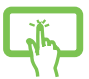

Atingeți pictograma pentru inițializare.

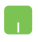

Pune indicatorul mouse-ului pe program și fă clic pentru a-l porni.

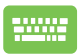

Utilizează tastele cu săgeți pentru a naviga prin

programe. Apasă  $\left| \begin{array}{c} e^{int} \\ e^{int} \end{array} \right|$  pentru pornire.

## **Aplicațiile Windows**

**NOTĂ:** Unele aplicații Windows necesită conectarea la contul Microsoft înainte de pornirea completă.

#### **Pornirea aplicațiilor Windows din meniul Start**

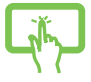

Atingeți aplicația pentru inițializare.

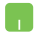

Pune indicatorul mouse-ului pe aplicație și fă clic pentru a o porni.

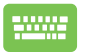

Utilizează tastele cu săgeți pentru a naviga prin aplicații.

Apasă  $\left| \right|$  pentru a porni o aplicație.

### **MyASUS Splendid**

Cu MyASUS Splendid, toate displayurile ASUS afișează culori identice și precise. Pentru reglarea setărilor displayului folosește și modurile Vivid (Viu), Eye Care (Protecție ochi) sau Manual pe lângă modul Normal.

- **• Normal:** Prin corectarea gamma și a temperaturii de culoare, imaginea afișată pe ecran este cât se poate de apropiată de imaginea naturală văzută cu ochii. În cazul modelelor cu ecrane OLED, acest mod este conform cu TÜV Low Blue Light **Certification**
- **• Vioi:** Acest mod permite reglarea saturației imaginii, care astfel devine mai viu colorată și mai vibrantă.
- **• Manual:** Acest mod permite reglarea valorii temperaturii de culoare în funcție de nevoi, variind între -50 și +50.
- **• Protecție ochi:** Acest mod reduce emisiile de lumină albastră cu până la 30%, contribuind astfel la protejarea ochilor.

Nivelul 1-5: Cu cât nivelul este mai ridicat, cu atât emisiile de lumină albastră sunt mai reduse. În cazul modelelor cu ecrane LCD, nivelul 5 este setarea optimă, fiind conformă cu TÜV Low Blue Light Certification.

Tehnologia fără licărire elimină cauza primară de licărire a monitorului și previne oboseala ochilor.

**NOTĂ:** Activează **HDR** din **Settings (Setări)** > **System (Sistem)** > **Display (Afișaj)** pentru o mai bună vizualizare în cazul afișajului OLED (pe anumite modele), care este conform cu TÜV Flicker Free Certification.

Consultă următoarele sfaturi pentru a reduce obosirea ochilor:

- Dacă lucrezi mai multe ore, fă pauze departe de ecran. Se recomandă pauze scurte (de minimum 5 minute) după aproximativ 1 oră de lucru continuu la computer. Pauzele scurte și frecvente sunt mai eficiente decât o pauză mai lungă.
- Pentru a reduce la minimum oboseala și uscarea ochilor, odihnește-ți ochii periodic, concentrându-te asupra unor obiecte aflate la distanță.
- Repetă următoarele exerciții pentru a reduce oboseala ochilor:
	- (1) Privește în sus și în jos în mod repetat
	- (2) Rotește încet ochii
	- (3) Mișcă-ți ochii diagonal

Dacă oboseala ochilor persistă, adresează-te unui medic.

• Lumina albastră cu conținut de energie ridicat poate cauza oboseala ochilor și AMD (Age-Related Macular Degeneration – Degenerescența maculară legată de vârstă). Filtrul de lumină albastră reduce cu (maximum) 30% lumina albastră dăunătoare pentru a evita CVS (Computer Vision Syndrome – Sindromul privitului la calculator).

## **Conectarea la rețelele wireless**

### **Wi-Fi**

Accesează conturile de e-mail, navighează pe internet și distribuie aplicații prin rețelele sociale folosind conexiunea W-Fi a notebookului.

> **IMPORTANT! Airplane mode (Mod avion)** dezactivează această funcție. Înainte de a activa conexiunea Wi-Fi a notebookului, ai grijă să dezactivezi **Airplane mode (Mod avion)**.

### **Conectarea la Wi-Fi**

Conectează notebookul la o rețea Wi-Fi efectuând următorii pași:

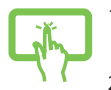

- 1. Faceți clic pe/atingeți pictograma **Wi-Fi** din bara de activități, pentru a activa opțiunea Wi-Fi.
- 2. Selectează un punct de acces din lista de rețele Wi-Fi disponibile.
- sau

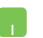

3. Selectează **Connect (Conectare)** pentru a porni conectarea la rețea.

> **NOTĂ:** Activarea conexiunii la rețea poate fi condiționată de introducerea unei chei de securitate.

### **Bluetooth**

Folosește Bluetooth pentru a face transferuri de date wireless către și de la alte dispozitive cu Bluetooth activat.

> **IMPORTANT! Airplane mode (Mod avion)** dezactivează această funcție. Înainte de a activa conexiunea Bluetooth a notebookului, ai grijă să dezactivezi **Airplane mode (Mod avion)**.

#### **Asocierea cu alte dispozitive cu Bluetooth activat**

Trebuie să-ți asociezi notebookul cu alte dispozitive cu Bluetooth activat pentru a face posibile transferurile de date. Conectează dispozitivele efectuând următorii pași:

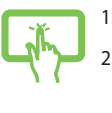

- 1. Pornește **Settings (Setări)** din meniul Start.
- 2. Selectează **Devices (Dispozitive)** > **Bluetooth** pentru căutarea dispozitivelor cu Bluetooth activat. (*în cazul Windows 10*)

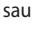

- Selectează **Bluetooth & devices (Bluetooth și dispozitive)** > **Add device (Adăugare dispozitiv)** pentru a căuta dispozitive cu Bluetooth activat. (*în cazul Windows 11*)
- 3. Selectează un dispozitiv din listă pentru a-l asocia cu notebookul.

**NOTĂ:** Pentru anumite dispozitive cu Bluetooth activat, este posibil să ți se ceară codul de acces al notebookului.

### **Airplane mode (Mod avion)**

Airplane mode (Mod avion) dezactivează comunicarea wireless, ceea ce îți permite să folosești în siguranță notebookul în timpul zborului cu avionul.

> **NOTĂ:** Contactează operatorul aerian pentru a afla despre serviciile aeriene care se pot utiliza și restricțiile care trebuie respectate când utilizezi notebookul în timpul zborului.

#### **Pornirea/oprirea Airplane mode (Mod avion)**

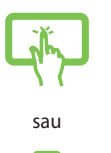

- 1. Pornește **Action Center (Centrul de acțiune)** din bara de acțiuni.
- 2. Fă clic/atinge pictograma **Airplane mode (Mod avion)** pentru a activa sau a dezactiva Airplane mode (Mod avion).

## **Conectarea la rețele cu fir**

Notebookul poate fi conectat și la rețele cu fir, cum sunt rețelele LAN și conexiunile la internet de bandă largă, caz în care este necesară utilizarea portului LAN al notebookului.

> **NOTĂ:** Contactează furnizorul de servicii de internet (ISP) pentru mai multe informații sau administratorul de rețea pentru asistență în configurarea conexiunii la internet.

## **Oprirea notebookului**

Poți opri notebookul folosind unul din procedeele următoare:

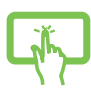

• Pornește meniul Start, selectează pictograma de pornire/oprire și selectează **Shut down (Închidere)** pentru oprirea în modul obișnuit.

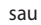

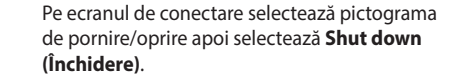

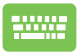

Apasă  $\int$  alt  $\left|+\sqrt{u}\right|$  pentru a porni Shut Down

Windows (Închidere Windows). Selectează **Shut down (Închidere)** din lista verticală, apoi selectează **OK**.

• În cazul în care notebookul nu mai răspunde la comenzi, apasă și menține apăsat butonul de pornire/oprire timp de cel puțin patru (4) secunde, până când notebookul se oprește.

### **Punerea notebookului în modul repaus**

Pentru a pune notebookul în Sleep mode (Mod repaus):

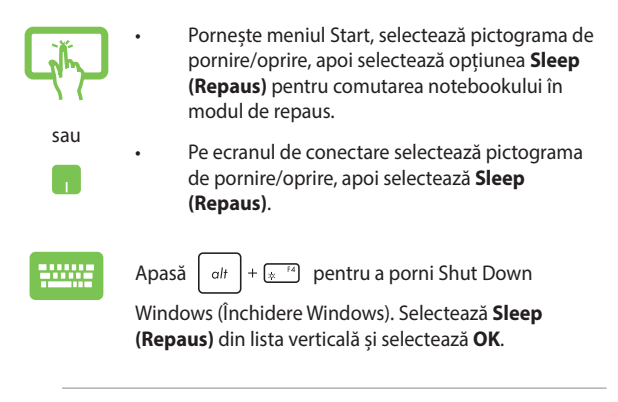

**NOTĂ:** Notebookul poate fi pus în Sleep mode (Mod repaus) și apăsând o dată butonul de pornire.

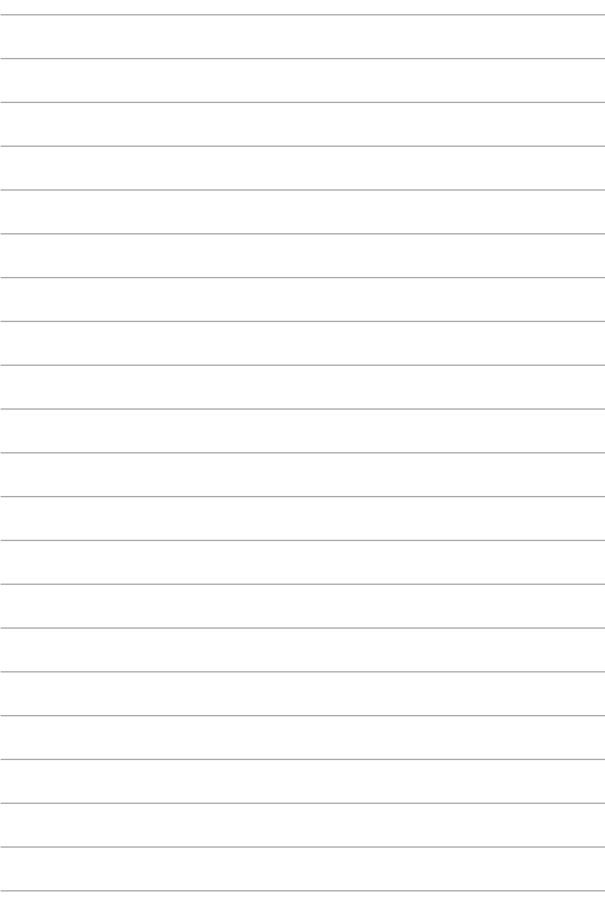

# *Capitolul 4: Power-On Self-Test – Autotest la pornire (POST)*

### **Power-On Self-Test – Autotest la pornire (POST)**

POST (Power-On Self-Test - Autotest la pornire) constă într-o serie de teste de diagnosticare controlate de software și rulate când pornești sau restartezi notebookul. Software-ul care controlează POST este instalat ca parte permanentă a arhitecturii notebookului.

### **Utilizarea POST pentru a accesa BIOS și pentru depanare**

În timpul POST poți accesa setările BIOS sau poți rula opțiunile de depanare folosind tastele funcționale ale notebookului. Pentru mai multe detalii, consultă informațiile următoare.

### **BIOS**

BIOS (Basic Input and Output System) conține setările hardware-ului sistemului necesare pornirii sistemului pe notebook.

Setările implicite din BIOS se aplică la majoritatea stărilor notebookului. Nu modifica setările implicite ale BIOS decât în următoarele situații:

- În timpul pornirii sistemului pe ecran apare un mesaj de eroare care îți cere să rulezi BIOS Setup (Configurarea BIOS).
- Ai instalat o nouă componentă de sistem care necesită setări sau update-uri de BIOS suplimentare.

**AVERTISMENT!** Utilizarea setărilor de BIOS necorespunzătoare poate duce la instabilitatea sistemului sau la erori la pornire. Recomandăm ca modificarea setărilor de BIOS să se facă doar de personalul de service instruit corespunzător.

### **Accesarea BIOS**

Restartează notebookul, apoi apasă  $\left[\Box\right]$  în timpul POST.

### **Recuperarea sistemului**

Utilizarea opțiunilor de recuperare pe notebook permite restabilirea sistemului la starea inițială sau actualizarea setărilor pentru îmbunătățirea performanței.

#### **IMPORTANT!**

- **•** Creează copii de rezervă pentru toate datele și fișierele înainte de a rula vreo opțiune de recuperare pe notebook.
- **•** Notează setările personalizate importante, cum sunt setările de rețea, numele de utilizator și parolele, pentru a evita pierderea de date.
- **•** Înainte de a reseta sistemul, ai grijă să conectezi notebookul la o sursă de alimentare.

Windows permite rularea oricăreia dintre următoarele opțiuni de recuperare:

**• Keep my files (Păstrează-mi fișierele)** - această opțiune permite actualizarea notebookului fără a afecta fișierele personale (fotografii, muzică, videoclipuri, documente).

Utilizează această opțiune pentru a restabili notebookul la setările implicite și pentru a șterge alte aplicații instalate.

**• Remove everything (Elimină tot)** - folosește această opțiune pentru a reseta notebookul la setările implicite. Trebuie să faci o copie de rezervă a datelor tale înainte de a rula această opțiune.

- **• Advanced startup (Pornire complexă)**  această opțiune îți permite să rulezi alte opțiuni avansate de recuperare pe notebook, precum:
	- Să folosești o unitate USB, o conexiune de rețea sau un DVD de recuperare Windows pentru a porni notebookul.
	- Utilizarea opțiunii **Troubleshoot (Depanare)** pentru activarea oricăreia dintre următoarele opțiuni de recuperare: Startup Repair (Reparare la pornire), Uninstall Updates (Dezinstalare update-uri), Startup Settings (Setări de pornire), UEFI Firmware Settings (Setări UEFI firmware), Command Prompt (Linie de comandă), System Restore (Restabilire sistem) și System Image Recovery (Recuperare imagine sistem).

### **Rularea unei opțiuni de recuperare**

Consultă următorii pași dacă dorești să accesezi și să utilizezi vreuna dintre opțiunile de recuperare disponibile pentru notebook.

1. Inițializează **Settings (Setări)** > **Update and security (Actualizare și securitate)**. (*în cazul Windows 10*)

> Inițializează **Settings (Setări)** > **System (Sistem)** > **Recovery (Recuperare)**. (*în cazul Windows 11*)

2. Selectează opțiunea de recuperare pe care dorești s-o rulezi.

# *Sfaturi și întrebări frecvente*

### **Sfaturi utile privind utilizarea notebookului**

Pentru a te ajuta să profiți la maximum de notebook, să păstrezi performanțele sistemului și să garantezi securitatea datelor, iată câteva sfaturi utile de urmat:

- Updatează periodic Windows pentru a te asigura că aplicațiile au cele mai recente setări de securitate.
- Updatează MyASUS pentru a te asigura că ai cele mai recente setări pentru aplicațiile, driverele și utilitarele ASUS.
- Utilizează un program antivirus pentru a-ți proteja datele și updatează-l periodic.
- Dacă nu este absolut necesar, evită închiderea forțată a notebookului.
- Fă întotdeauna copii de rezervă ale datelor și fă-ți un obicei din a le stoca pe o unitate externă.
- Dacă nu folosești notebookul pentru o perioadă îndelungată, asigură-te că încarci acumulatorul la 50%, apoi oprești notebookul și deconectezi adaptorul de c.a.
- Dacă utilizezi tot timpul alimentarea cu c.a. pentru notebook, setează Battery Health Charging (Încărcare pentru sănătatea acumulatorului) pe modul Balanced (Echilibrat) în MyASUS.
- Deconectează toate dispozitivele externe și asigură-te că ai următoarele, înainte de a reseta notebookul:
	- Cheia de produs pentru sistemul de operare și alte aplicații instalate
	- Datele de rezervă
	- ID-ul și parola de conectare
	- Informațiile despre conexiunea la Internet
- Accesează site-ul nostru de asistență pentru depanare și vezi cele mai frecvente întrebări la https://www.asus.com/ro/support.

### **Întrebări frecvente despre hardware**

**1. Atunci când pornesc notebookul, pe ecran apare un punct negru sau, uneori, un punct colorat. Ce trebuie să fac?**

Deși aceste puncte apar în nod normal pe ecran, ele nu afectează sistemul. Dacă incidentul persistă și afectează performanțele sistemului, consultă un centru de service ASUS autorizat.

#### **2. Displayul are luminozitate și culori neuniforme. Cum pot rezolva această problemă?**

Culorile și luminozitatea displayului pot fi afectate de unghiul și pozitia de moment a notebookului. În plus, luminozitatea și tonurile culorilor notebookului pot varia în funcție de model. Utilizează tastele funcționale sau setările de afișare din sistemul de operare pentru a regla aspectul displayului.

#### **3. Cum pot maximiza durata acumulatorului notebookului?**

Poți încerca oricare dintre sugestiile următoare:

- Utilizează tastele funcționale pentru a regla luminozitatea afișajului.
- Dacă nu folosești nicio conexiune Wi-Fi, pune sistemul în **Airplane mode (Mod avion)**.
- Deconectează dispozitivele USB neutilizate.
- Închide aplicațiile neutilizate, în special pe cele care utilizează multă memorie de sistem.

#### **4. Indicatorul de încărcare a acumulatorului nu se aprinde. Care este problema?**

- Verifică dacă adaptorul de alimentare sau acumulatorul sunt conectate corect. De asemenea, poți să deconectezi adaptorul de alimentare sau acumulatorul, să aștepți un minut și apoi să reconectezi adaptorul la priza electrică și la notebook.
- Dacă problema persistă, contactează centrul local de service ASUS pentru asistență.

#### **5. De ce nu funcționează touchpadul?**

Apasă pe  $\sqrt{n}$  pentru a activa touchpadul.

#### **6. Atunci când redau fișiere audio și video, de ce nu aud nimic de la difuzoarele notebookului?**

Poți încerca oricare dintre sugestiile următoare:

- Apasă pe  $\sqrt{q}$ <sup>8</sup> pentru a mări volumul difuzoarelor.
- Verifică dacă a fost dezactivat sunetul difuzoarelor.
- Verifică dacă la notebook nu sunt conectate căști și, dacă sunt, deconectează-le.

**7. Ce ar trebui să fac dacă am pierdut adaptorul de alimentare al notebookului sau acumulatorul nu mai funcționează?**

Contactează centrul local de service ASUS pentru asistență.

**8. Notebookul nu interpretează corect apăsările pe taste deoarece cursorul continuă să se miște. Ce trebuie să fac?**

Ai grijă să nu existe nimic care atinge sau apasă accidental touchpadul în timp ce tastezi. De asemenea, poți dezactiva

touchpadul apăsând pe  $\Box$ <sup>16</sup>.
# **Întrebări frecvente despre software**

**1. Atunci când pornesc notebookul, se aprinde indicatorul de alimentare, dar nu apare nimic pe ecran. Cum pot rezolva această problemă?**

Poți încerca oricare dintre sugestiile următoare:

- Închideti fortat notebookul, ținând apăsat pe butonul de alimentare timp de cel puțin patru (4) secunde. Verifică dacă adaptorul de alimentare și acumulatorul sunt introduse corect și pornește notebookul.
- Dacă problema persistă, contactează centrul local de service ASUS pentru asistență.
- **2. Ce trebuie să fac atunci când pe ecran se afișează mesajul: "Remove disks or other media. (Scoate discurile sau alte suporturi media). Press any key to restart. (Apasă orice tastă pentru a restarta.)"?**

Poți încerca oricare dintre sugestiile următoare:

- Scoate toate dispozitivele USB conectate și restartează notebookul.
- Scoate discul optic lăsat în unitatea optică și restartează.
- Dacă problema persistă, este posibil ca notebookul să aibă o problemă cu capacitatea de stocare a memoriei. Contactează centrul local de service ASUS pentru asistență.

#### **3. Notebookul pornește mai greu decât de obicei și sistemul de operare are întârzieri. Cum pot rezolva această problemă?**

Șterge aplicațiile pe care le-ai instalat recent sau nu erau incluse în pachetul sistemului de operare și restartează sistemul.

#### **4. Notebookul nu încarcă sistemul de operare. Cum pot rezolva această problemă?**

Poți încerca oricare dintre sugestiile următoare:

- Scoate toate dispozitivele conectate la notebook și restartează sistemul.
- Dacă problema persistă, contactează centrul local de service ASUS pentru asistență.

#### **5. De ce nu-mi pot reactiva notebookul din modul repaus?**

- Apasă pe butonul de pornire pentru a relua ultima stare activă.
- Este posibil ca sistemul să fi consumat complet energia acumulatorului. Conectează adaptorul de alimentare la notebook și la o priză electrică și apasă pe butonul de pornire.

#### **6. Notebook-ul meu este compatibil cu eSIM? Dacă da, cum pot activa eSIM pe notebookul meu?**

Vizitați https://www.asus.com/ro/support/FAQ/1048158/ pentru detalii despre activarea eSIM.

Pentru a determina dacă notebookului acceptă eSIM, urmează pașii de pe pagina web și vedeți dacă opțiunea "eSIM" apare după pasul 3. Dacă notebookul acceptă eSIM, continuați cu restul pașilor pentru a conecta notebookul la o rețea celulară de date utilizând un profil eSIM.

Dacă aveți alte probleme, vizitați

https://www.asus.com/ro/support/FAQ/1045091/ pentru soluționarea problemelor.

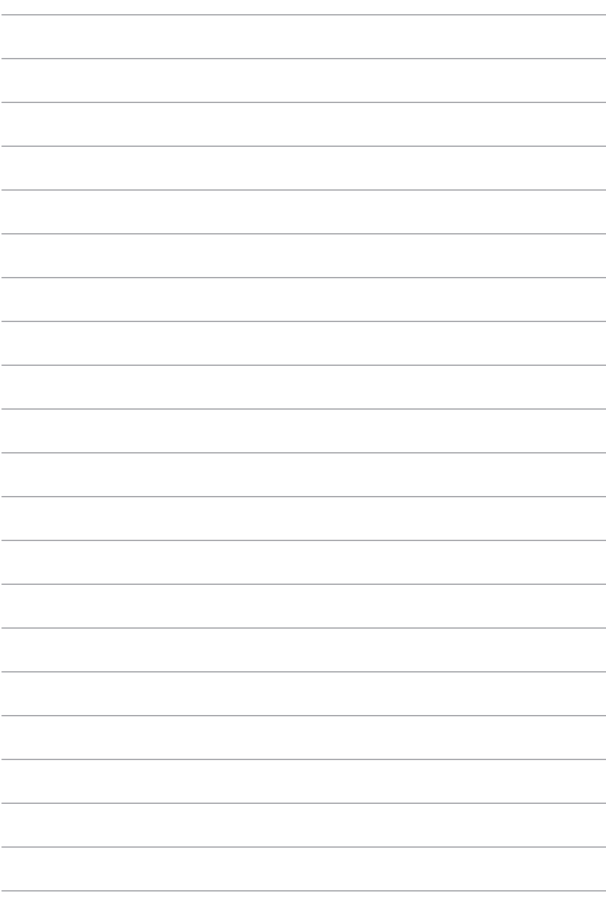

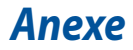

### **Declarația Comisiei federale de comunicații privind interferențele**

Acest dispozitiv respectă regulile FCC, partea 15. Funcționarea este supusă următoarelor două condiții:

- Acest dispozitiv nu are voie să producă interferențe dăunătoare.
- Acest dispozitiv trebuie să accepte orice interferențe primite, inclusiv interferențele care pot produce o funcționare nedorită.

Acest echipament a fost testat și s-a constatat că se încadrează în limitele pentru un dispozitiv digital clasa B, în conformitate cu Partea 15 a regulilor Federal Communications Commission – Comisiei federale de comunicații (FCC). Aceste limite au rolul de a asigura o protecție rezonabilă împotriva interferențelor într-o instalație rezidențială. Acest echipament generează, utilizează și poate radia energie cu frecvență radio și, dacă nu este instalat și utilizat în conformitate cu instrucțiunile, poate produce interferențe dăunătoare pentru comunicațiile radio. Cu toate acestea, nu există nicio garanție că interferențele nu vor apărea într-o anumită instalație. Dacă acest echipament produce interferențe dăunătoare pentru recepția radio sau TV, care pot fi detectate prin oprirea și pornirea echipamentului, utilizatorul este încurajat să încerce să corecteze interferența prin una sau mai multe din următoarele măsuri:

- Reorientarea sau reamplasarea antenei receptoare.
- Mărirea distanței dintre echipament și receptor.
- Conectarea echipamentului la o priză dintr-un circuit diferit de cel în care este conectat receptorul.
- Consultarea distribuitorului sau a unui tehnician radio/TV experimentat pentru ajutor.

**AVERTISMENT!** Utilizarea unui cablu de alimentare de tip ecranat este necesară pentru încadrarea în limitele de emisii FCC și pentru a preveni interferențele cu recepția radio și TV din apropiere. Este esențial să se folosească numai cablul de alimentare furnizat. Utilizează numai cabluri ecranate pentru a conecta dispozitive I/O la acest dispozitiv. Reține că modificările sau înlocuirile care nu sunt expres aprobate expres de partea responsabilă în scopuri de conformitate ți-ar putea anula permisiunea de a utiliza echipamentul.

(Preluare din Codul reglementărilor federale nr. 47, partea 15.193, 1993. Washington DC: Biroul Registrului Federal, Administrația arhivelor și a înregistrărilor naționale, Biroul de imprimerie al Guvernului SUA)

#### **Informații FCC despre expunerea la radiofrecvențe**

Acest dispozitiv respectă cerințele guvernamentale privind expunerea la unde radio. Acest dispozitiv a fost proiectat și fabricat astfel încât să nu depășească limitele de emisii pentru expunerea la energia radiofrecvențelor (RF) stabilite de Comisia Federală de Comunicații a Guvernului SUA. Standardul de expunere utilizează o unitate de măsură cunoscută drept rată de absorbție specifică (SAR). Limita SAR stabilită de FCC este de 1,6 W/kg. Testele pentru SAR se efectuează utilizând poziții de operare standard acceptate de FCC, cu EUT care transmite la nivelul de putere specificat pe diferite canale. FCC a acordat o autorizație de echipament pentru acest dispozitiv, toate nivelurile SAR raportate fiind evaluate drept conforme cu îndrumările FCC privind expunerea la RF. Informațiile SAR referitoare la acest dispozitiv se află în dosarul FCC și se găsesc în secțiunea Display Grant din www.fcc.gov/oet/ea/fccid.

## **Avertismente de siguranță UL**

Necesare pentru UL 1459 care acoperă echipamentul de telecomunicații (telefon) care va fi conectat electric la o rețea de telecomunicații cu o tensiune de funcționare la masă care nu depășește limita de 200 V la vârf, 300 V de la vârf la vârf și 105 V rms și care este instalat sau utilizat în conformitate cu National Electrical Code – Codul național pentru electricitate (NFPA 70).

Când utilizezi modemul pentru notebook, trebuie să respecți întotdeauna măsurile de siguranță de bază pentru a reduce riscul de incendii, electrocutare și vătămare corporală, inclusiv următoarele:

- NU utiliza notebookul în apropierea surselor de apă, de exemplu lângă o cadă, un lavoar, o chiuvetă de bucătărie sau o cadă de spălat rufe, într-un subsol umed sau lângă o piscină.
- NU utiliza notebookul în timpul unei furtuni cu descărcări electrice. Ar putea exista un risc izolat de șoc electric provocat de fulgere.
- NU utiliza notebookul în apropierea unei scurgeri de gaz.

Necesar pentru UL 1642 care acoperă bateriile cu litiu principale (nereîncărcabile) și secundare (reîncărcabile) utilizate ca surse de alimentare pentru produse. Aceste baterii conțin litiu metalic sau un aliaj de litiu sau un ion al litiului și pot fi formate dintr-o singură celulă electrochimică sau două sau mai multe celule conectate în serie, în paralel sau ambele, care transformă energia chimică în energie electrică printr-o reacție chimică ireversibilă sau reversibilă.

- NU arunca în foc acumulatorul notebookului deoarece poate exploda. Consultă codurile locale pentru eventuale instrucțiuni speciale de eliminare în vederea reducerii riscului de vătămări corporale din cauza incendiilor sau exploziilor.
- Pentru a reduce riscul de vătămări corporale din cauza incendiilor sau a exploziilor, NU utiliza adaptoare de alimentare sau baterii de la alte dispozitive. Folosește numai adaptoare de alimentare certificate UL sau acumulatoare furnizate de producător sau distribuitorii autorizați.

#### **Cerință de siguranță privind alimentarea cu energie electrică**

Pentru produsele cu valori nominale ale curentului de până la 6 A și care cântăresc mai mult de 3 kg, trebuie să utilizezi cabluri de alimentare mai mari sau egale cu: H05VV-F, 3G, 0,75 mm<sup>2</sup> sau H05VV-F, 2G, 0,75 mm<sup>2</sup>.

### **Avertismente privind televiziunea**

Notă pentru instalatorul sistemului CATV: Sistemul de distribuție prin cablu trebuie legat la masă (împământat) conform cu ANSI/NFPA 70, National Electrical Code – Codul național pentru electricitate (NEC), în special secțiunea 820.93, Legarea la masă a ecranării conductoare externe a cablului coaxial – instalația trebuie să includă legarea la masă a ecranării cablului coaxial la intrarea în clădire.

#### **Avertisment pentru produsele Macrovision Corporation**

Acest produs conține tehnologie protejată prin drepturile de autor, ocrotită de metodele anumitor brevete din SUA și alte drepturi de proprietate intelectuală deținute de Macrovision Corporation și alți deținători de drepturi. Utilizarea tehnologiei protejate prin drepturi de autor trebuie autorizată de Macrovision Corporation și este limitată numai la uz casnic și la alte întrebuințări de vizualizare limitate *dacă nu sunt autorizate în alt fel de Macrovision Corporation*. Sunt interzise ingineria inversă sau dezasamblarea.

#### **Prevenirea pierderii auzului**

Pentru a preveni o posibilă vătămare a auzului, nu asculta la niveluri ridicate de volum pentru perioade îndelungate.

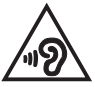

### **Precauții privind litiul produs de Nordic (pentru acumulatorii cu ioni de litiu)**

CAUTION! Danger of explosion if battery is incorrectly replaced. Replace only with the same or equivalent type recommended by the manufacturer. Dispose of used batteries according to the manufacturer's instructions. (English)

ATTENZIONE! Rischio di esplosione della batteria se sostituita in modo errato. Sostituire la batteria con un una di tipo uguale o equivalente consigliata dalla fabbrica. Non disperdere le batterie nell'ambiente. (Italian)

VORSICHT! Explosionsgefahr bei unsachgemäßen Austausch der Batterie. Ersatz nur durch denselben oder einem vom Hersteller empfohlenem ähnlichen Typ. Entsorgung gebrauchter Batterien nach Angaben des Herstellers. (German)

ADVARSELI! Lithiumbatteri - Eksplosionsfare ved fejlagtig håndtering. Udskiftning må kun ske med batteri af samme fabrikat og type. Levér det brugte batteri tilbage til leverandøren. (Danish)

VARNING! Explosionsfara vid felaktigt batteribyte. Använd samma batterityp eller en ekvivalent typ som rekommenderas av apparattillverkaren. Kassera använt batteri enligt fabrikantens instruktion. (Swedish)

VAROITUS! Paristo voi räjähtää, jos se on virheellisesti asennettu. Vaihda paristo ainoastaan laitevalmistajan sousittelemaan tyyppiin. Häyitä käytetty paristo valmistagan ohieiden mukaisesti. (Finnish)

ATTENTION! Danger d'explosion si la batterie n'est pas correctement remplacée. Remplacer uniquement avec une batterie de type semblable ou équivalent, recommandée par le fabricant. Jeter les batteries usagées conformément aux instructions du fabricant. (French)

ADVARSEL! Eksplosjonsfare ved feilaktig skifte av batteri. Benytt samme batteritype eller en tilsvarende type anbefalt av apparatfabrikanten. Brukte batterier kasseres i henhold til fabrikantens instruksjoner. (Norwegian)

標準品以外の使用は、危険の元になります。交換品を使用する場合、製造者 に指定されるものを使って下さい。製造者の指示に従って処理して下さい。 (Japanese)

ВНИМАНИЕ! При замене аккумулятора на аккумулятор иного типа возможно его возгорание. Утилизируйте аккумулятор в соответствии с инструкциями производителя. (Russian)

### **Declarație de conformitate a produsului cu reglementările privind protecția mediului**

ASUS urmează conceptul de design ecologic pentru proiectarea și fabricarea produselor sale și se asigură că fiecare etapă a ciclului de viață al produselor ASUS este în conformitate cu reglementările globale de mediu. În plus, ASUS pune la dispoziție informațiile relevante pe baza cerințelor din reglementări.

Consultă http://csr.asus.com/Compliance.htm pentru informațiile făcute publice pe baza cerințelor din reglementări cu care se conformează ASUS.

# **EU REACH și Articolul 33**

Pentru a ne conforma cadrului normativ REACH (Registration, Evaluation, Authorisation, and Restriction of Chemicals), am publicat lista de substanțe chimice din produsele noastre pe site-ul Web ASUS REACH la adresa http://csr.asus.com/english/REACH.htm.

### **Directiva RoHS din UE**

Acest produs este conform cu reglementările din Directiva RoHS din UE. Pentru mai multe detalii, consultă http://csr.asus.com/english/article.aspx?id=35.

### **Reciclare ASUS/Servicii de returnare**

Programele de reciclare și returnare ASUS decurg din angajamentul nostru față de cele mai înalte standarde pentru protecția mediului. Credem în furnizarea de soluții care îți dau posibilitatea să reciclezi în mod responsabil produsele noastre, acumulatorii, alte componente, precum și materialele de ambalare.

Accesează http://csr.asus.com/english/Takeback.htm pentru informații detaliate privind reciclarea în diverse regiuni.

## **Directiva privind proiectarea ecologică**

Uniunea Europeană a anunțat un cadru pentru stabilirea cerințelor în materie de proiectare ecologică pentru produsele cu impact energetic (2009/125/CE). Măsurile specifice de implementare vizează îmbunătățirea performanței ecologice pentru anumite produse sau mai multe tipuri de produse. ASUS furnizează informații despre produse pe site-ul CSR. Găsești mai multe informații la https://csr.asus.com/english/article.aspx?id=1555.

### **Produs calificat ENERGY STAR®**

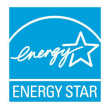

ENERGY STAR® este un program comun al Agenției pentru Protecția Mediului din SUA și al Departamentului Energiei din SUA care ne ajută să economisim bani și să protejăm mediul prin intermediul unor produse și practici eficiente energetic.

Toate produsele ASUS cu sigla ENERGY STAR® respectă standardul ENERGY STAR®, iar caracteristica de gestionare a alimentării este activată implicit. Monitorul este setat să intre automat în modul repaus după 10 minute de inactivitate a utilizatorului; computerul este setat să intre automat în modul repaus după 30 de minute de inactivitate a utilizatorului. Pentru a reactiva computerul, fă clic cu mouse-ul, apasă orice tastă sau apasă butonul de pornire.

Accesează https://www.energystar.gov/powermanagement pentru informații detaliate privind gestionarea alimentării și avantajele sale pentru mediu. În plus, accesează https://www.energystar.gov pentru informații detaliate despre programul comun ENERGY STAR®.

> **NOTĂ:** ENERGY STAR® NU este acceptat pe produse care folosesc sisteme de operare bazate pe FreeDOS și Linux.

#### **Produse înregistrate EPEAT**

Informațiile ecologice cheie pentru produsele înregistrate ASUS EPEAT (Electronic Product Environmental Assessment Tool – Instrumentul de evaluare a impactului ecologic al produselor electronice) sunt făcute publice la https://csr.asus.com/english/article.aspx?id=41. Găsești mai multe informații despre programul EPEAT, precum și ghidul de cumpărare, la www.epeat.net.

#### **Avertisment referitor la finisaj**

**IMPORTANT!** Pentru a asigura izolarea electrică și a menține siguranța electrică, a fost aplicat un strat de acoperire pentru a izola carcasa dispozitivului, mai puțin pe părțile laterale, unde sunt amplasate porturile I/O.

#### **Declarație de conformitate UE, versiunea simplificată**

Prin prezenta, ASUSTek Computer Inc. declară că acest dispozitiv este în conformitate cu reglementările de bază și cu celelalte prevederi corespunzătoare din Directiva 2014/53/UE. Textul complet al declarației de conformitate UE este disponibil la https://www.asus.com/ro/support/.

Pentru țările precizate în tabelul de mai jos, rețelele WiFi care funcționează în banda de frecvență de 5150-5350 MHz trebuie utilizate doar în interior:

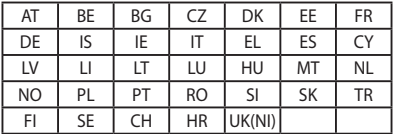

 $C<sub>f</sub>$